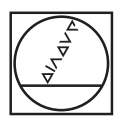

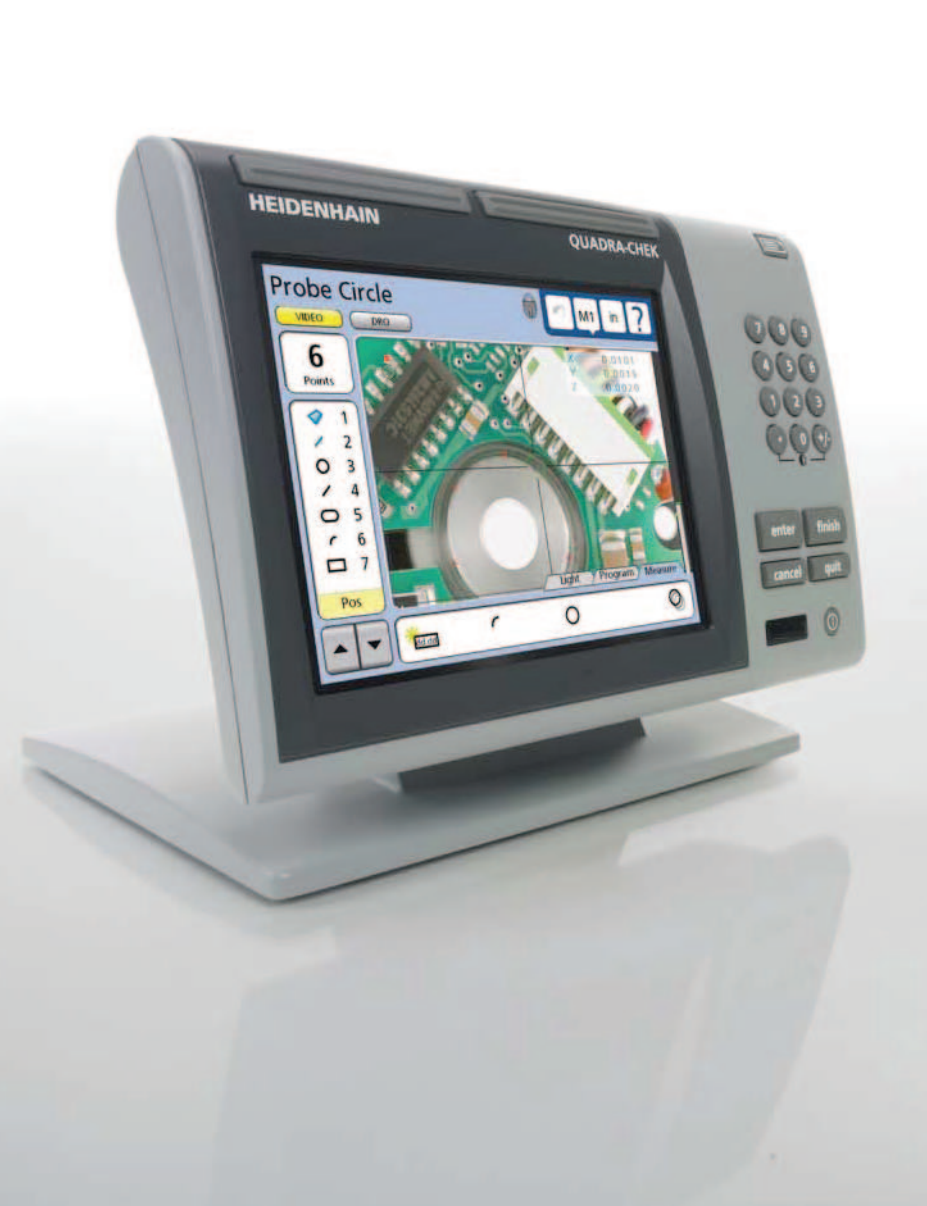

# **HEIDENHAIN**

Addendum

## **ND 1300 QUADRA-CHEK**

**Software Version 2.2.x**

**English (en) 6/2012**

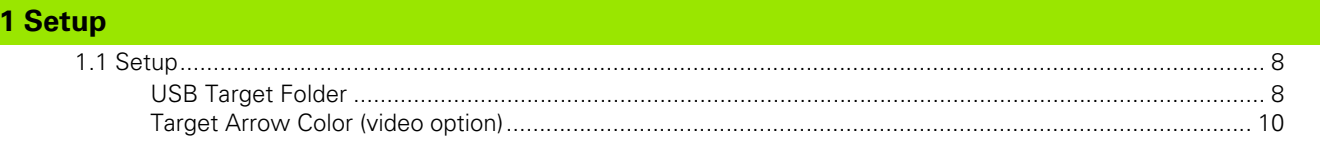

**Table of Contents Table of Contents**

### **Information contained in this manual**

This Operating Instructions addendum covers the setup feature additions and improvements implemented in ND 1300 software v2.2.x (updated from v2.1.x).

### **Setup**

## <span id="page-7-0"></span>**1.1 Setup**

**1.1 Setup**

### <span id="page-7-2"></span><span id="page-7-1"></span>**USB Target Folder**

A user can set a folder on a USB flash drive where files containing data can be saved to. This folder can be set in the system by entering the folder name in the USB Target Folder field located in the Miscellaneous Setup page. The system will import and export all data to the USB port into this folder. If this field is left empty, the system will import or export data to a default folder labeled "QC300".

To edit the name of the USB Target Folder:

- Press the HELP button. The about screen is displayed showing the software version and system settings.
- **Press the SETUP button. A second About screen is displayed** describing the Setup menu.
- **Press the SETUP button. The Setup menu is displayed.**
- Press the DOWN ARROW key to highlight the Supervisor menum
- Enter the password in the Password field

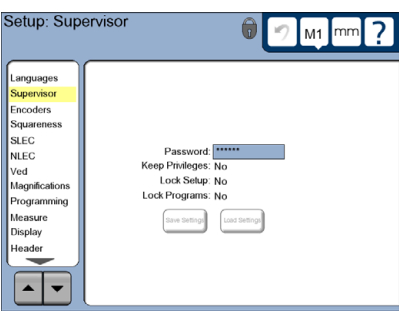

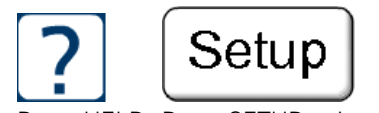

Press HELP Press SETUP twice Highlight the Supervisor menu and enter

the password

- Press the DOWN ARROW key until the Miscellaneous menu is selected
- **Press ENTER until the USB Target Folder field is highlighted**
- Press inside the USB Target Folder field. A popup keypad is displayed.
- Using the popup keypad and numeric keypad enter the desired name for the folder
- Press the FINISH key to save the folder name into the field
- Press the FINISH key to save settings and exit Setup

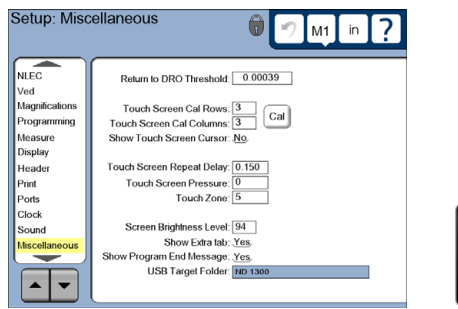

Highlight the Miscellaneous menu and enter a Target Folder name

finish

Press the FINISH key twice

### <span id="page-9-1"></span><span id="page-9-0"></span>**Target Arrow Color (video option)**

In a video system an operator can set the color of the target arrow to be the same as the color of the crosshairs used for edge targeting in a measurement. Default: Green

- To set the target arrow color to be the same as the crosshairs color:
- ▶ Touch the CROSSHAIRS on the touch screen. A popup window will be displayed showing crosshair options and the Tools Options button.
- Press the TOOL OPTIONS button. A popup window with tool options is displayed.
- Touch inside the ARROW USES CROSSHAIR COLOR check box to place a check mark in it
- Press the FINISH key

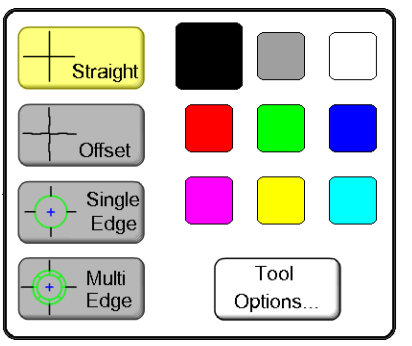

Press the TOOL OPTIONS button Touch inside the ARROW USES

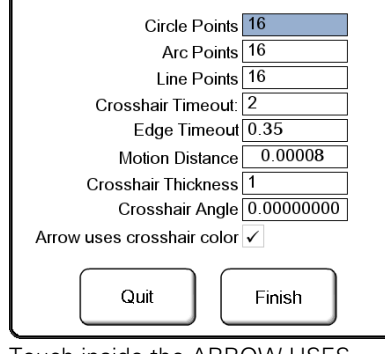

CROSSHAIR COLOR check box and press FINISH

#### **T**

[target arrow color ............................ 10](#page-9-1)

#### **U**

[usb target folder ................................ 8](#page-7-2)

**Index**

## **HEIDENHAIN**

#### **DR. JOHANNES HEIDENHAIN GmbH**

Dr.-Johannes-Heidenhain-Straße 5 83301 Traunreut, Germany <sup>2</sup> +49 8669 31-0  $FAX$  +49 8669 5061 E-mail: info@heidenhain.de

www.heidenhain.de

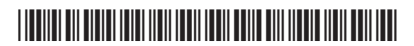